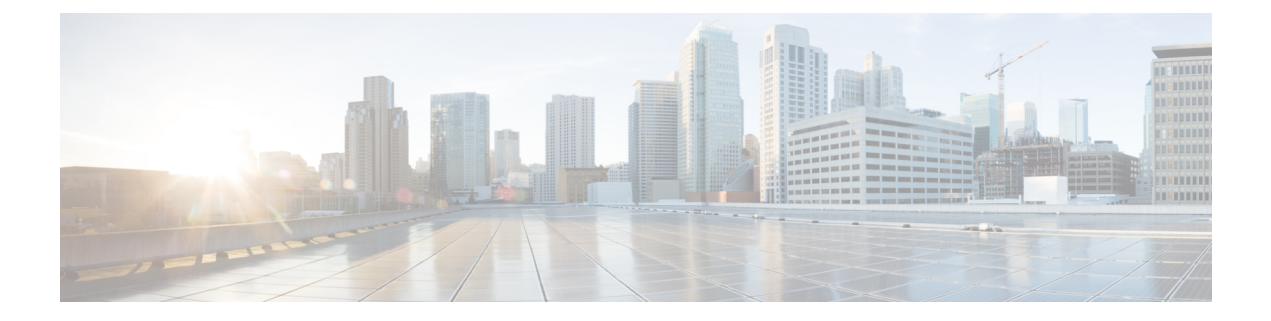

# ノードの管理

- [ノードの管理](#page-0-0) (1 ページ)
- ノード [メンテナンス方法の特定](#page-2-0) (3 ページ)
- DNS [アドレスまたはホスト名による検索](#page-5-0) (6 ページ)
- ESXi ホスト ルート [パスワードの変更](#page-6-0) (7 ページ)
- ノード [ソフトウェアの再インストール](#page-7-0) (8 ページ)
- IP から FQDN への vCenter [クラスタ内のノード識別フォームの変更](#page-7-1) (8 ページ)
- ノード [コンポーネントの交換](#page-9-0) (10 ページ)
- [ノードの取り外し](#page-10-0) (11 ページ)
- [ノードの交換](#page-20-0) (21ページ)
- [コンピューティング](#page-25-0) ノードの交換 (26 ページ)

# <span id="page-0-0"></span>ノードの管理

ノードを初めてストレージクラスタに追加する場合は、HXDataPlatformインストーラのCreate Cluster 機能を使用します。ノードを既存のストレージ クラスタに追加する場合は、HX Data Platform インストーラの Expand Cluster 機能を使用します。ストレージ クラスタに対してノー ドを追加または削除すると、HX Data Platform がそれに応じてストレージ クラスタのステータ スを調整します。

- 障害が発生したノードのメンテナンスに関するタスク。
	- ESXi または HX ソフトウェアを再インストールする必要がある。
	- ノード コンポーネントを交換する必要がある。
	- ノードを交換する必要がある。
	- ノードを取り外す必要がある。
- 障害が発生していないノードのメンテナンスに関するタスク。
	- ノードをメンテナンス モードにする。
	- ESX パスワードを変更する。

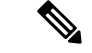

若干の違いはありますが、サーバ、ホスト、およびノードという用語が HyperFlex のマニュア ルを通してほとんど区別されずに使われています。一般に、サーバは、特定の目的に特化され たソフトウェアを実行する物理ユニットです。ノードは、ソフトウェア クラスタやサーバの ラックなどのより大きなグループ内のサーバです。シスコのハードウェア マニュアルでは、 ノードという用語が使われる傾向があります。ホストは、仮想化または HyperFlex ストレージ ソフトウェアを実行しているサーバで、仮想マシンにとっての「ホスト」です。VMware のマ ニュアルでは、ホストという用語が使われる傾向があります。 (注)

#### ステップ **1** クラスタ内のノードをモニタします。

HXストレージクラスタ、ノード、およびノードコンポーネントのステータスがモニタされ、HXConnect、 HX Data Platform Plug-in、vCenter UI、およびさまざまなログに動作ステータス (online、offline) 値と復元 力ステータス値(healthy、warning)として報告されます。

- 機能状態の区別は、HX Connect および HX DataPlatform Plug-in ビューに表示されるストレージ ク ラスタの動作ステータスと復元力ステータスに影響しますが、それらのステータスとは別個のも のです。データ レプリケーション係数(2 または 3)、クラスタ アクセス ポリシー(lenient また はstrict)、およびストレージクラスタ内の特定の数のノードごとに、障害が発生したノードの数 またはノード内の障害が発生したディスクの数に応じて、ストレージ クラスタの状態が Read と Write、Read Only、または Shutdown の間で変化します。 (注)
- Hyperflex Edge を除くすべての環境で複製ファクタ 3 を強く推奨しています。複製ファクタ 2 で は、可用性と復元性のレベルが低くなります。コンポーネントまたはノードの障害による停電の リスクは、アクティブかつ定期的なバックアップを作成することにより軽減されます。 (注)
- ステップ **2** ノード障害を分析して、実行するアクションを決定します。

これには、HX Connect、HX Data Platform Plug-in、vCenter、または ESXi を介したノード状態のモニタリン グ、サーバ ビーコンのチェック、ログの収集と分析が必要になります。

### ステップ **3** 特定されたタスクを実行します。

• ソフトウェアを再インストールまたはアップグレードします。

ESXiまたはHX DataPlatformを再インストールする手順については、『*VMware ESXi*用*Cisco [HyperFlex](https://www.cisco.com/c/en/us/support/hyperconverged-systems/hyperflex-hx-data-platform-software/products-installation-guides-list.html)* システム [インストール](https://www.cisco.com/c/en/us/support/hyperconverged-systems/hyperflex-hx-data-platform-software/products-installation-guides-list.html) ガイド』を参照してください。ソフトウェアのアップグレード手順について は、『*Cisco [HyperFlex](https://www.cisco.com/c/en/us/support/hyperconverged-systems/hyperflex-hx-data-platform-software/products-installation-guides-list.html) Systems Upgrade Guide*』を参照してください。

• ノード内のコンポーネントを修理します。

ノード コンポーネント(ソリッド ステート ドライブ(SSD)、ハード ディスク ドライブ(HDD)、 電源装置(PSU)、ネットワーク インターフェイス カード (NIC) コンポーネントなど)は、HX Connect や HX Data Platform Plug-in では設定できませんが、HX Data Platform はこれらのコンポーネン トをモニタし、いずれかのアイテムの中断、追加、取り外し、または交換が発生すると、ストレージ クラスタ ステータスを調整します。

ディスクを追加または取り外す手順は、ディスクのタイプによって異なります。PSU や NIC などの現 場交換可能ユニット(FRU)を交換するには、サーバハードウェアガイドで説明される手順に従いま す。

• クラスタ内のノードを交換します。

ストレージ クラスタ内のノードを交換する際は、常に TAC によるサポートが必要です。要件が満た されていれば、ストレージ クラスタがオンライン(5 ノード以上のクラスタのみ)中またはオフライ ン (4 ノード以上のクラスタ)中に、ノードを TAC の支援なしで交換できます。3 ノード クラスタ内 のノードを交換する際は、常に TAC の支援が必要です。詳細については[、ノードの取り外し](#page-10-0) (11 [ページ\)](#page-10-0)を参照してください。

- クラスタからノードを取り外します。
	- ノードを削除する場合、使用可能なノードの数が最小数の 3 を下回ってはなりません。これ は、3 を下回るとストレージ クラスタが正常ではなくなるためです。3 ノード クラスタ内の ノードを取り外す際は、常に TAC の支援が必要です。 (注)

オフライン クラスタから最大 2 つのノードを削除できます。詳細については[、ノードの交換](#page-20-0) (21 [ページ\)を](#page-20-0)参照してください。

# <span id="page-2-0"></span>ノード メンテナンス方法の特定

ノードメンテナンスタスクには、ストレージクラスタがオフラインのときに実行されるもの、 クラスタがオンラインであり、ノードがHXメンテナンスモードであることだけが必要である 場合に実行できるものがあります。

- オンライン タスク: タスク開始前にストレージ クラスタが正常な状態である必要があり ます。
- **オフライン タスク** : ストレージ クラスタをシャットダウンする必要があります。 2つ以上のノードがダウンしている場合、ストレージクラスタは自動的にオフラインにな ります。
- **TAC** サポート タスク:一般に、TAC 担当員が実行する操作を必要とします。

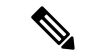

ノードを交換する前に、いくつかの考慮事項を念頭に置いておく必要があります。詳細につい ては[、ノードの交換](#page-20-0) (21 ページ)を参照してください。 (注)

次の表に、関連するノードメンテナンスタスクを実行するときに使用できる方法を示します。

### ノード ソフトウェアの修復

ESX と HX DataPlatform ソフトウェアは、ストレージ クラスタ内の各ノードにインストールさ れます。ノード障害分析後にいずれかのソフトウェア項目を再インストールする必要があるこ とが判明した場合は、『*VMware ESXi* 用 *Cisco HyperFlex* システム [インストール](https://www.cisco.com/c/en/us/support/hyperconverged-systems/hyperflex-hx-data-platform-software/products-installation-guides-list.html) ガイド』を参 照してください。ソフトウェアのアップグレード手順については、『*Cisco [HyperFlex](https://www.cisco.com/c/en/us/support/hyperconverged-systems/hyperflex-hx-data-platform-software/products-installation-guides-list.html) Systems [Upgrade](https://www.cisco.com/c/en/us/support/hyperconverged-systems/hyperflex-hx-data-platform-software/products-installation-guides-list.html) Guide*』を参照してください。

### ノード ハードウェアの修復

ノードの修理可能なアイテムで障害が発生しました。これにはFRUやディスクが該当します。 一部のノード コンポーネントには TAC の支援が必要です。たとえば、ノードのマザーボード の交換には TAC の支援が必要です。

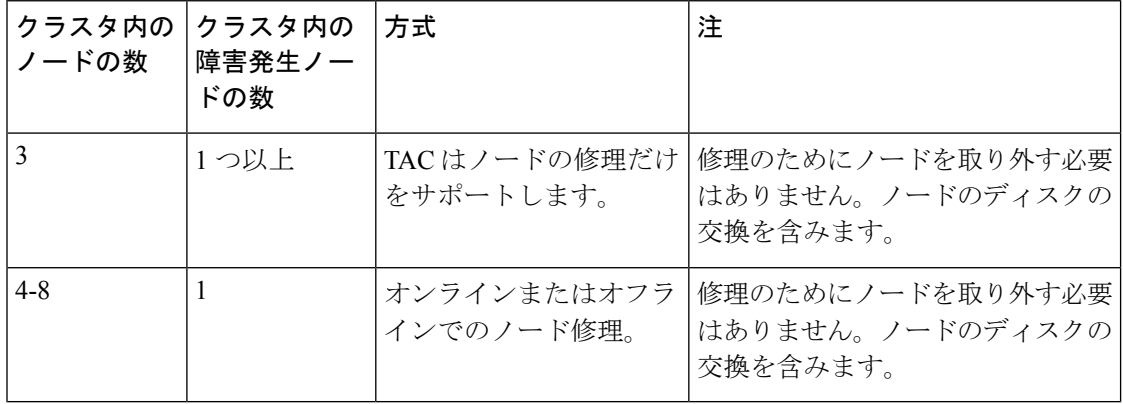

### ノードの取り外し

ノードの修理不可能なアイテムで障害が発生しました。取り外したノードのディスクは、スト レージ クラスタで再利用できません。

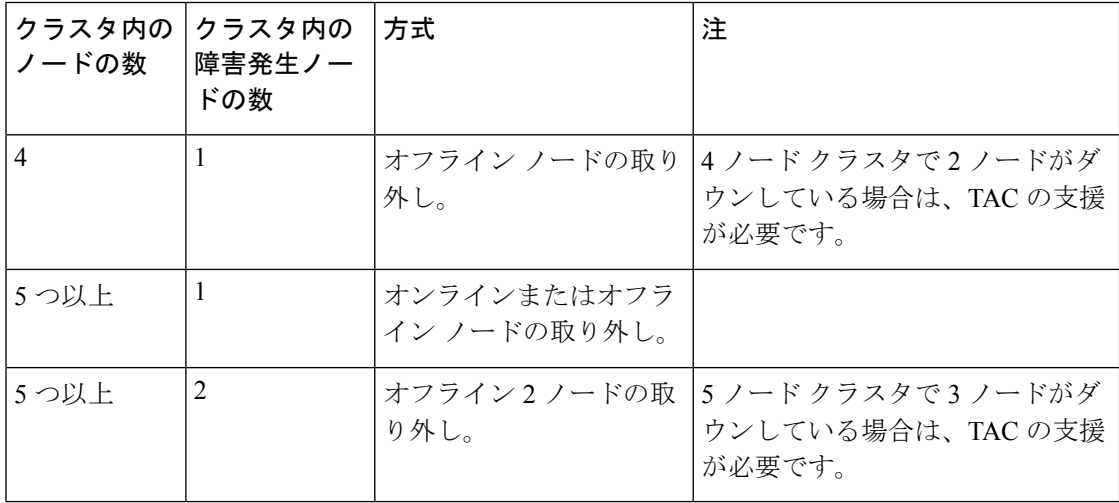

### ノードの交換とストレージの廃棄

ノードの修理不可能なアイテムで障害が発生しました。取り外したノードのディスクは、スト レージ クラスタで再利用できません。

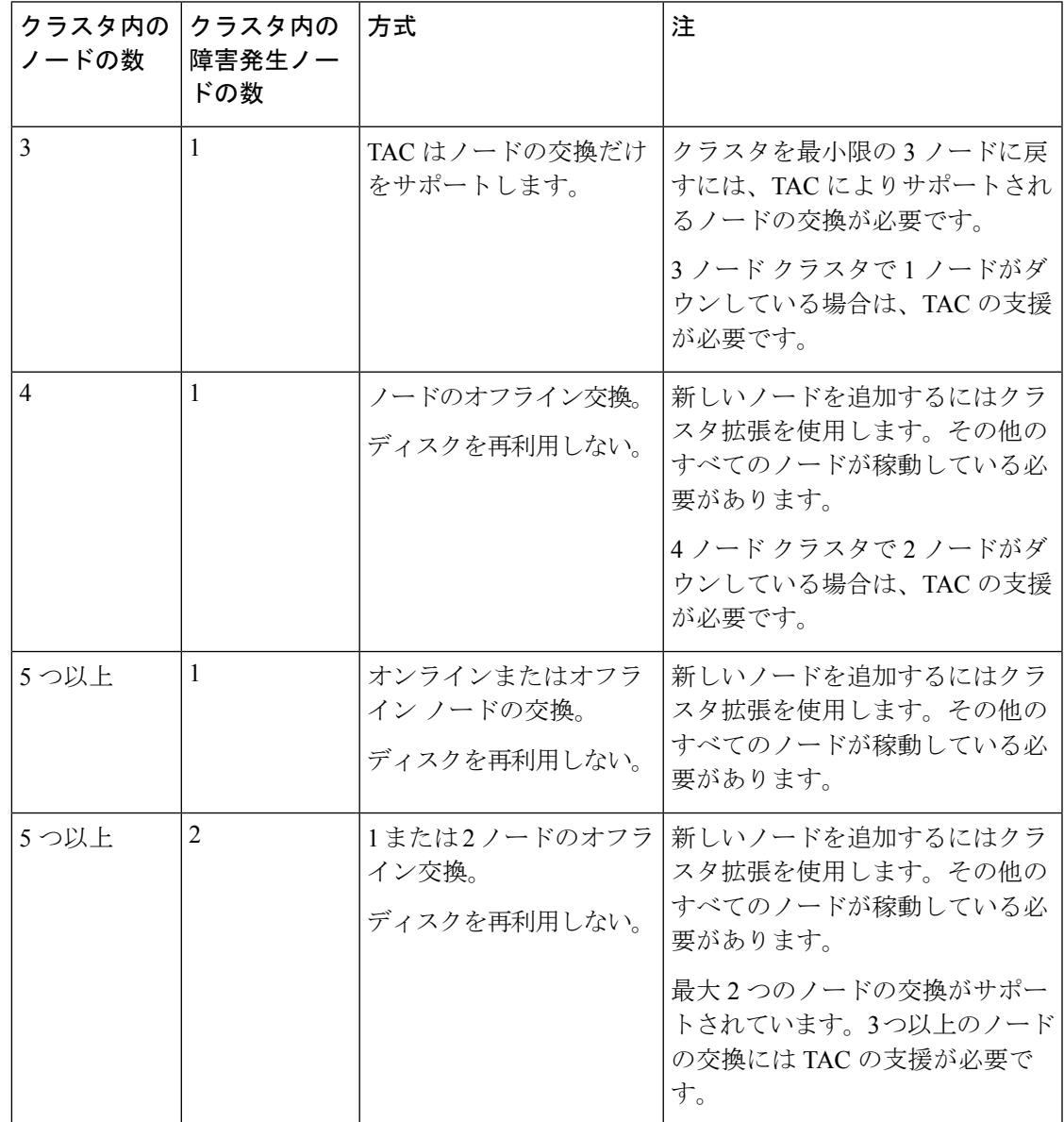

### ノードの交換とストレージの再利用

ノードの修理不可能なアイテムで障害が発生しました。取り外したノードのディスクは、スト レージ クラスタで再利用されます。

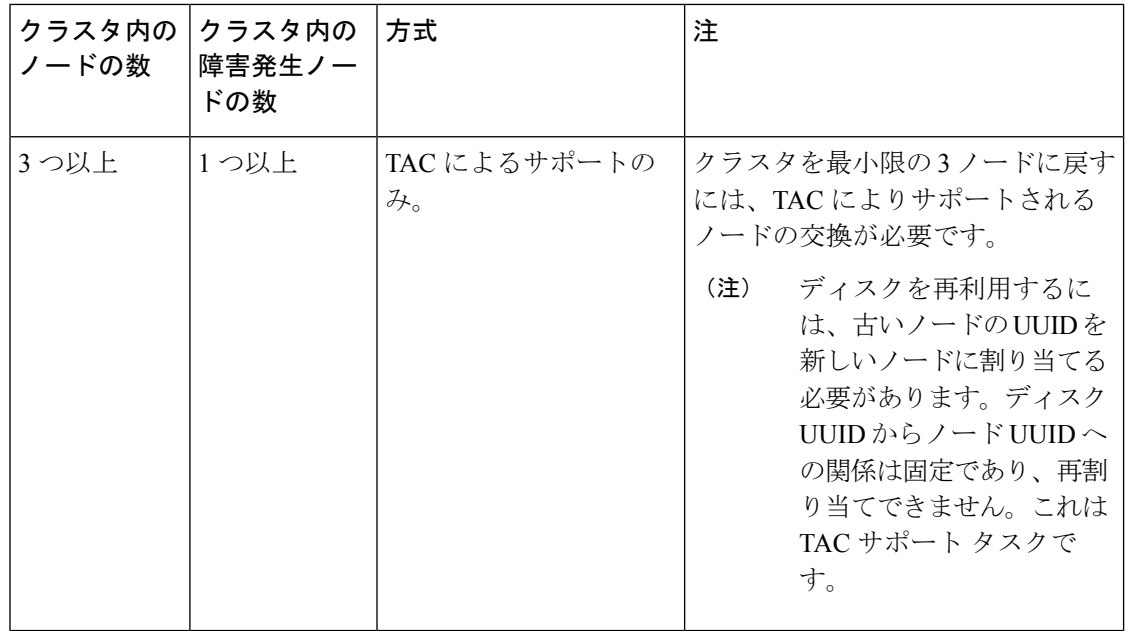

# <span id="page-5-0"></span>**DNS** アドレスまたはホスト名による検索

トラブルシューティングの目的では、DNSサーバアドレスまたはDNSサーバホスト名で検索 できることが便利な場合があります。これはオプションのタスクです。

- ステップ **1** DNS 検索アドレスを割り当てます。
	- a) HX Data Platform インストーラ仮想マシンにログインします。ssh または vSphere コンソール インター フェイスを使用します。
	- b) resolv.conf.d ファイルを編集します。

# **vi /etc/resolvconf/resolv.conf.d/base**

c) 変更を確認します。

```
# resolvconf -u
# cat /etc/resolv.conf
```
d) DNS サーバが IP アドレスまたはホスト名から問い合わせることができることを確認します。

# **nslookup ip\_address** # **nslookup newhostname**

- ステップ **2** DNS ホスト名を割り当てます。
	- a) HX Data Platform インストーラ仮想マシンにログインします。ssh または vSphere コンソール インター フェイスを使用します。
	- b) hosts ファイルを編集用に開きます。

# **vi /etc/hosts**

c) 次の行を追加して、ファイルを保存します。

ノードの管理

*ip\_address* ubuntu *newhostname*

ホスト *ip\_address* ごとに、ホスト *newhostname* を入力します。

- a) *newhostname* を hostname に追加します。
	- # **hostname** *newhostname*

# <span id="page-6-0"></span>**ESXi** ホスト ルート パスワードの変更

次のシナリオで、デフォルトの ESXi パスワードを変更できます。

- •標準およびストレッチ クラスタの作成時(コンバージドノードのみをサポート)
- 標準クラスタの拡張時 (コンバージド ノードまたはコンピューティング ノードの両方の 拡張をサポート)
- エッジ クラスタの作成時

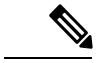

上記の場合、インストールが完了するとすぐに ESXi のルート パスワードが保護されます。後 続のパスワード変更が必要である場合、下に概要を示している手順をインストール後に使用し て、ルート パスワードを手動で変更することができます。 (注)

ESXi は工場出荷時のデフォルト パスワードで提供されているため、セキュリティ上の理由か らパスワードを変更する必要があります。インストール後のデフォルトの ESXi ルート パス ワードを変更するには、次の手順を実行します。

- ESXi ルート パスワードを忘れた場合は、パスワードの復旧について Cisco TAC にお問い合わ せください。 (注)
- ステップ **1** SSH を使用して ESXi ホスト サービス制御にログインします。
- ステップ **2** ルート権限を取得します。

su -

- ステップ **3** 現在のルート パスワードを入力します。
- ステップ **4** ルート パスワードを変更します。

passwd root

ステップ **5** 新しいパスワードを入力し、**Enter** キーを押します。確認のためにパスワードを再入力します。

(注) 2 回目に入力したパスワードが一致しない場合は、最初からやり直す必要があります。

# <span id="page-7-0"></span>ノード ソフトウェアの再インストール

既存のストレージクラスタのメンバーであるノード上のソフトウェアを再インストールするに は、TAC にお問い合わせください。このタスクは、TAC の支援を得て実行する必要がありま す。

ステップ **1** TAC の指示に従って ESX を再インストールします。

サーバが、ホストESXサーバの設定要件に記載されている必要なハードウェアおよび構成を満たしている ことを確認します。HX の構成時の設定は、HX Data Platform プロセス中に適用されます。

### <span id="page-7-1"></span>ステップ **2** TAC の指示に従って HX Data Platform を再インストールします。 HX Data Platform は、必ず、ESX の再インストール後に再インストールする必要があります。

# **IP**から**FQDN**への**vCenter**クラスタ内のノード識別フォー ムの変更

このタスクでは、vCenter によるクラスタ内のノードの識別方法を IP アドレスから完全修飾ド メイン名 (FODN)に変更する方法について説明します。

- ステップ **1** このタスクを実行するためのメンテナンス ウィンドウをスケジュールします。
- ステップ **2** ストレージ クラスタが正常であることを確認します。

HX Connect、HX Data Platform Plug-in、またはストレージ コントローラ VM 上の stcli clsuter info コ マンドから、ストレージ クラスタのステータスをチェックします。

- ステップ **3** ストレージ クラスタ内の各 ESXi ホストの FQDN を探します。
	- a) ESXi ホストのコマンド ラインから。

# **cat /etc/hosts**

この例では、FQDN は sjs-hx-3-esxi-01.sjs.local です。

# Do not remove the following line, or various programs # that require network functionality will fail. 127.0.0.1 localhost.localdomain localhost ::1 localhost.localdomain localhost 172.16.67.157 sjs-hx-3-esxi-01.sjs.local sjs-hx-3-esxi-01

- b) ストレージ クラスタ内の各 ESXi ホストに対して繰り返します。
- ステップ **4** 各 ESXi ホストの FQDN が vCenter、相互 ESXi ホスト、およびコントローラ VM から解決できることを 確認します。
	- a) vCenter のコマンド ラインから。

```
# nslookup <fqdn_esx_host1>
# nslookup <fqdn_esx_host2>
# nslookup <fqdn_esx_host3>
...
```
- b) ESXi ホストから各 ESXi ホストに対して繰り返します。
- c) 各コントローラ VM から各 ESXi ホストに対して繰り返します。
- ステップ **5** FQDN 名が解決できない場合は、各 ESXi ホストと各コントローラ VM 上の DNS 設定を確認します。
	- a) コントローラ VM が DNS サーバの正しい IP アドレスを認識していることを確認します。

コントローラ VM のコマンド ラインから。

# **stcli services dns show** 10.192.0.31

a) ESXi ホストの DNS 設定がコントローラ VM と同じであることを確認します。

vCenter から、各 ESXi ホストを選択してから、**[Configuration]** > **[DNS Servers]** を選択します。

ステップ **6** データセンター名とクラスタ名を探してメモします。

vCenter クライアントまたは Web クライアントから、データセンター名とクラスタ名が表示されるまで スクロールします。それらを書き留めます。この名前は、後のステップで使用します。

ステップ **7** vCenter から **cluster** を削除します。

vCenter から、**[datacenter]** > **[cluster]** を選択します。[cluster] を右クリックして、[Delete] を選択します。

- (注) [datacenter] は削除しないでください。
- ステップ **8** vCenter で [cluster] を再作成します。
	- a) vCenter から、[datacenter] を右クリックします。[New Cluster] を選択します。
	- b) 削除したクラスタと全く同じ名前を [Cluster Name] に入力します。これは、ステップ 6 で書き留めた 名前です。
- ステップ **9** FQDN 名を使用して、[cluster] に ESXi ホスト(ノード)を追加します。すべての ESXi ホストに対して この手順を繰り返します。
	- a) vCenter から、**[datacenter]** > **[cluster]** を右クリックします。[Add Host] を選択します。
	- b) FQDN を使用して ESXi ホストを選択します。
	- c) クラスタ内の各 ESXi ホストに対して繰り返します。
- ステップ **10** クラスタを vCenter に再登録します。

# **stcli cluster reregister**

--vcenter-datacenter <datacenter name> --vcenter-cluster <hx cluster name> --vcenter-url <FQDN name>

ノードの管理

```
--vcenter-user <vCenter username>
--vcenter-password <vCenter_Password>
```
HX バージョン 1.8.1c 以降では、SSO URL が必要ありません。クラスタの再登録の詳細については、[新](b_HyperFlexSystems_AdministrationGuide_3_5_chapter6.pdf#nameddest=unique_84) しい vCenter [クラスタへのストレージ](b_HyperFlexSystems_AdministrationGuide_3_5_chapter6.pdf#nameddest=unique_84) クラスタの登録を参照してください。

# <span id="page-9-0"></span>ノード コンポーネントの交換

ノードの一部のコンポーネントは交換可能です。ノードの稼動中に交換できるコンポーネント があります。一部のコンポーネントを交換する場合に、ノードをメンテナンス モードにして シャットダウンする必要があります。すべての現場交換可能ユニット(FRU)のリストについ ては、ご使用のサーバのハードウェア インストール ガイドを参照してください。一部のコン ポーネントは、TACの支援がなければ交換することができません。次に、ノードで交換可能な コンポーネントの一般的なリストを示します。

- ディスクを取り外した場合、ディスクが物理的には存在しない状態でも、ディスクUUIDが引 き続きリストされます。同一クラスタ内の別のノードでディスクを再利用するには、TACにサ ポートを依頼してください。 (注)
	- ノードをシャットダウンする必要がないコンポーネント。ホットスワップ可能です。
		- HDD データ ドライブ。前面ベイ

ストレージ クラスタのタスクについては TAC にお問い合わせください。ハードウェ アを中心とするタスクについては『[ディスクの管理](b_HyperFlexSystems_AdministrationGuide_3_5_chapter9.pdf#nameddest=unique_112)』を参照してください。このコン ポーネントを交換するには、両方のタスクが必要です。

• SSD キャッシュ ドライブ。前面ベイ 1

ストレージ クラスタのタスクについては TAC にお問い合わせください。ハードウェ アを中心とするタスクについては『[ディスクの管理](b_HyperFlexSystems_AdministrationGuide_3_5_chapter9.pdf#nameddest=unique_112)』を参照してください。このコン ポーネントを交換するには、両方のタスクが必要です。

• ファン モジュール

このコンポーネントを交換するには、ハードウェア インストール ガイドを参照して ください。

• 電源モジュール

このコンポーネントを交換するには、ハードウェア インストール ガイドを参照して ください。

• ノードをメンテナンス モードにしてシャットダウンする必要があるコンポーネント。 次に示すすべてのコンポーネントについては、ハードウェア インストール ガイドを参照 してください。

• ハウスキーピング SSD

このコンポーネントを交換するには、ストレージ クラスタ タスクとハードウェア中 心のタスクの両方が必要です。

• マザーボード上の RTC バッテリ

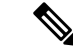

マザーボード自体は交換可能なコンポーネントではありません。 ローカル ハードウェア ストアからバッテリを購入し、交換する 必要があります。 (注)

• DIMMS

- CPU およびヒートシンク
- 内蔵 SD カード
- 内蔵 USB ポート
- モジュラ HBA ライザー (HX 220c サーバ)
- モジュラ HBA カード
- PCIe ライザー アセンブリ
- PCIe カード
- トラステッド プラットフォーム モジュール
- mLOM カード
- RAID コントローラ
- •仮想インターフェイス カード (VIC)
- GPU (Graphic Processing Unit)

# <span id="page-10-0"></span>ノードの取り外し

ノード メンテナンス タスクによっては、クラスタがオンラインかオフラインかに関係なく、 ノードを取り外すことができます。ノードを取り外す前に準備手順が完了していることを確認 してください。

(注)

ストレージ クラスタ内のコンバージド ノードを取り外す場合は、アカウント チームと一緒に 作業することを強くお勧めします。

取り外したコンバージド ノードやディスクは、元のクラスタで再利用しないでください。

影響するコンテキストは、コンバージド ノードの数に基づきます。コンピューティング ノー ドの数は、ノードの交換ワークフローに影響しません。

表 **<sup>1</sup> :** ノードの取り外しワークフロー

| クラスタ サイズ      | 取り外すノード      | ワークフロー |                                          |
|---------------|--------------|--------|------------------------------------------|
| 4 ノード クラスタ    | $\mathbf{1}$ |        | 1. クラスタは正常です。                            |
|               |              |        | 2. メンテナンスモードで影響を受けたノード。                  |
|               |              |        | 3. クラスタをシャットダウンします (クラスタを<br>オフラインにします)。 |
|               |              |        | stcli cluster shutdown コマンドを使用します。       |
|               |              |        | 4. ノードを取り外します。                           |
|               |              |        | stcli node remove コマンドを使用します。            |
|               |              |        | 5. クラスタを再起動します。                          |
|               |              |        | stcli cluster start コマンドを使用します。          |
| 4ノードクラスタ 2つ以上 |              |        | ワークフローには TAC の支援が必要です。                   |
| 5 ノード クラスタ    | -1           |        | 1. クラスタは正常です。                            |
|               |              |        | 2. メンテナンスモードで影響を受けたノード。                  |
|               |              |        | 3. クラスタはオンラインのままです。                      |
|               |              |        | 4. ノードを取り外します。                           |
|               |              |        | stcli node remove コマンドを使用します。            |
| 5 ノード クラスタ    | 2            |        | 1. クラスタは正常です。                            |
|               |              |        | 2. メンテナンスモードで影響を受けたノード。                  |
|               |              |        | 3. クラスタをシャットダウンします (クラスタを<br>オフラインにします)。 |
|               |              |        | stcli cluster shutdown コマンドを使用します。       |
|               |              |        | 4. ノードを取り外します。                           |
|               |              |        | stcli node remove コマンドを使用します。            |
|               |              |        | 両方のノードを指定します。                            |
|               |              |        | 5. クラスタを再起動します。                          |
|               |              |        | stcli cluster start コマンドを使用します。          |

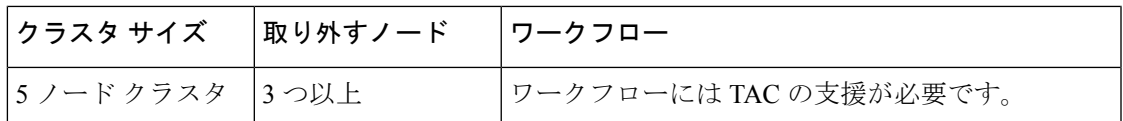

### ノード削除の準備

ストレージクラスタからノードを削除する前に、クラスタがオンラインまたはオフラインのい ずれであっても、次の手順を実行します。

(注)

すべての 3 ノード クラスタで、ノードの準備、削除、交換のサポートを TAC に依頼してくだ さい。

ステップ **1** クラスタが正常であることを確認します。

#### # **stcli cluster info**

次の例の応答は、ストレージ クラスタがオンラインで正常であることを示します。

```
locale: English (United States)
state: online
upgradeState: ok
healthState: healthy
state: online
state: online
```
- ステップ **2** SSH がストレージ クラスタ内のすべてのノード上の ESX で有効になっていることを確認してください。
- ステップ **3** 分散リソース スケジューラ(DRS)が有効になっていることを確認してください。

DRS は、電源がオンの VM だけを移行します。ネットワークで VM の電源がオフになっている場合は、削 除されないストレージ クラスタ内のノードにこれらの VM を手動で移行する必要があります。

(注) DRS を使用できない場合は、仮想マシンをそのノードから手動で移動します。

ステップ **4** ストレージ クラスタを再調整します。

これにより、ノードに関連付けられたすべてのデータストアが削除されることが保証されます。

rebalance コマンドは、使用可能なストレージの変更に応じて保存データの配布を再調整し、ストレージ ク ラスタの正常性を復元するために使用されます。ストレージクラスタ内のノードを追加または削除する場 合、stcli rebalance コマンドを使用して、ストレージ クラスタの再調整を手動で開始できます。

- 再調整は、障害の発生しているノードやディスクで使用されているディスクのキャパシティによっ て、時間がかかる場合があります。 (注)
- a) ストレージ クラスタ内のコントローラ VM にログインします。
- b) コントローラ VM コマンド ラインから次のコマンドを実行します。

# **stcli rebalance start --force**

ステップ **5** 削除するノードを Cisco HX メンテナンス モードにします。操作方法(vSphere GUI またはコントローラ VM コマンド ライン(CLI))を選択します。

#### **GUI**

- a) vSphere Web クライアントから、**[Home]** > **[Hosts and Clusters]** > **[Hosts]** > **[***host***]** の順に選択します。
- b) 各ホストを右クリックし、リストを下にスクロールし、**[Cisco HX Maintenance Mode]** > **[Enter HX Maintenance Mode]** の順に選択します。

```
[vSphere Maintenance Mode] オプションは、ホストの右クリック メニューの上部にあります。リストの
下部までスクロールし、[Cisco HX Maintenance Mode] を選択します。
```
**CLI**

- a) ESX ホストで、root 権限を持つユーザとしてコントローラ VM にログインします。
- b) ノードを識別します。

```
# stcli node info
```

```
stNodes:
```

```
----------------------------------------
type: node
id: 689324b2-b30c-c440-a08e-5b37c7e0eefe
name: 192.168.92.144
 ----------------------------------------
type: node
id: 9314ac70-77aa-4345-8f35-7854f71a0d0c
name: 192.168.92.142
      ----------------------------------------
type: node
id: 9e6ba2e3-4bb6-214c-8723-019fa483a308
name: 192.168.92.141
----------------------------------------
type: node
id: 575ace48-1513-0b4f-bfe1-e6abd5ff6895
name: 192.168.92.143
---------------------------------------
```
[stNodes] セクションで、id がクラスタ内の各ノードがリストされます。

c) ESX ホストをメンテナンス モードに移行します。

#### # **stcli node maintenanceMode (--id ID | --ip NAME) --mode enter**

(stcli node maintenanceMode --help も参照してください)

ステップ **6** コマンド シェルを開き、ストレージ コントローラ VM にログインします。たとえば ssh を使用します。

#### # **ssh root@***controller\_vm\_ip*

プロンプトでパスワード(Cisco123)を入力します。

### 次のタスク

ノードの削除に進みます。ストレージクラスタの状態に応じてオンラインまたはオフラインの 方式を選択します。結果が [Managing Nodes] に表示されます。

### <span id="page-14-0"></span>オンライン ストレージ クラスタからのノードの削除

導入環境をクリーンアップするか、またはストレージ クラスタからノードを削除するには、 stcli node remove を使用します。

ストレージクラスタがオンライン中にそのクラスタからノードを取り外す場合は、クラスタが オフライン中にノードを取り外す場合と要件が若干異なります。

(注)

ストレージ クラスタ内のコンバージド ノードを取り外す場合は、TAC と一緒に作業すること を強くお勧めします。取り外したコンバージドノードやディスクは、元のクラスタで再利用し ないでください。

影響するコンテキストは、コンバージド ノードの数に基づきます。コンピューティング ノー ドの数は、ノードの交換ワークフローに影響しません。

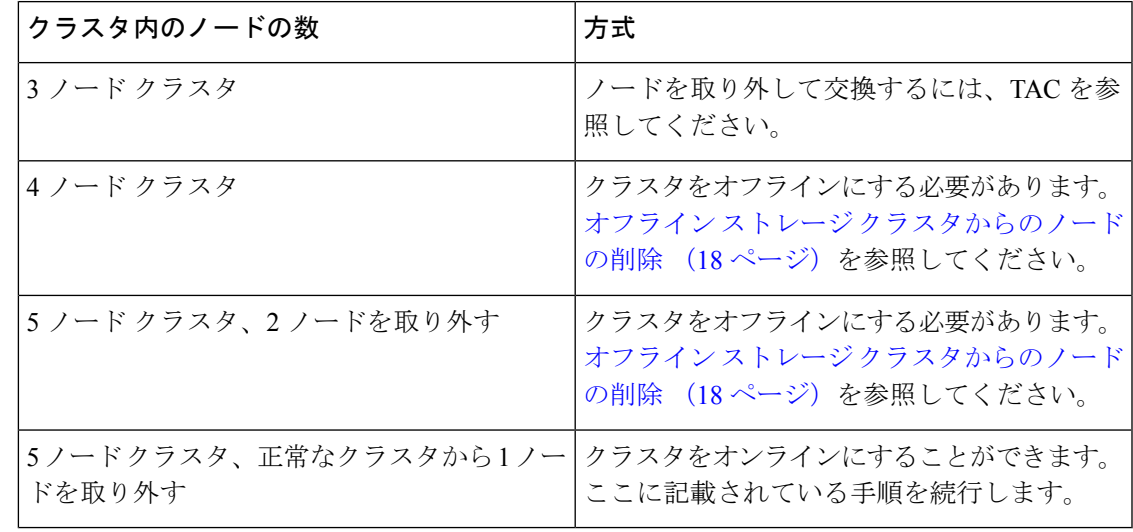

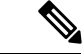

- このタスクの手順を実行する前に、コントローラ VM またはその他の HX Data Platform コン ポーネントを削除しないでください。 (注)
- ステップ **1** 「メンテナンス操作の準備」および「ノード削除の準備」の手順を実行します。次の内容が含まれていま す。
	- a) クラスタが正常であることを確認します。
		- 3 ノード クラスタの場合、3 ノード クラスタでノード障害が発生すると、クラスタが正常ではなくな るため、TAC にご連絡ください。
	- b) DRS が有効であることを確認するか、またはノードから VM を手動で移動します。
	- c) ストレージ クラスタを再調整します。
- d) 削除するノードを HX メンテナンス モードにします。
- e) 削除しないノードのコントローラ VM にログインします。

### ステップ **2** ストレージ クラスタを再調整します。

a) rebalance コマンドを実行します。

### # **stcli rebalance start -f**

b) 再調整が完了するまで待ち、完了したことを確認します。

ステップ **3** stcli node remove コマンドを使用して該当するノードを削除します。

**stcli node remove [-h] {--id-1 ID1 | --ip-1 NAME1} [{--id-2 ID2 | --ip-2 NAME2}] [-f]**

| 構文の説明 | オプション          | 必須またはオプション 説明 |                                                                                                    |
|-------|----------------|---------------|----------------------------------------------------------------------------------------------------|
|       | $-id-1$ ID1    | 要。            | セットのいずれかが必 ストレージクラスタノードの固有ID番号。<br>IDはstcli cluster infoコマンドで、stNode<br>のフィールドidに表示されます。            |
|       | $-i$ p-1 NAME1 | 要。            | セットのいずれかが必 ストレージ クラスタ ノードの IP アドレス。<br>IP は stcli cluster info コマンドで、stNode<br>のフィールド name に表示されます。 |
|       | $-id-2$ ID2    | オプション。        | ストレージ クラスタ ノードの固有 ID 番号。<br>IDはsteli cluster infoコマンドで、stNode<br>のフィールドidに表示されます。                   |
|       | $-i p-2$ NAME2 | オプション。        | ストレージ クラスタ ノードの IP アドレス。<br>IP は stcli cluster info コマンドで、stNode<br>のフィールド name に表示されます。            |
|       |                |               | --ipオプションは現在サポートされていませ<br>$\lambda$                                                                 |
|       | -f, --force    | オプション。        | ストレージクラスターノードを強制的に削<br>除します。                                                                        |

#### **Example**:

```
stNodes for a 5 node cluster:
    ----------------------------------------
   type: node
   id: 569c03dc-9af3-c646-8ac5-34b1f7e04b5c
   name: example1
   ----------------------------------------
   type: node
   id: 0e0701a2-2452-8242-b6d4-bce8d29f8f17
   name: example2
    ----------------------------------------
   type: node
   id: a2b43640-cf94-b042-a091-341358fdd3f4
   name: example3
----------------------------------------
   type: node
```

```
id: c2d43691-fab5-30b2-a092-741368dee3c4
name: example4
                     ----------------------------------------
type: node
id: d2d43691-daf5-50c4-d096-941358fede374
name: example5
```
- 5 ノード クラスタからノードを削除するには、 **stcli node remove** コマンドを次のように実行します。
	- 1 つのノードを削除するには
		- **stcli node remove: ip-1 example5** または
		- **stcli node remove –id-1 d2d43691-daf5-50c4-d096-941358fede374**
	- 2 つのノードを同時に削除するには、次のようにします。
		- **stcli node remove –ip-1 example5 –ip-2 example4** または
		- **stcli node remove –id-1 d2d43691-daf5-50c4-d096-941358fede374 –id-2 c2d43691-fab5-30b2-a092-741368dee3c4**

このコマンドは、すべてのデータストアをマウント解除し、クラスタアンサンブルから削除し、 このノードの EAM をリセットし、すべてのサービス(ストア、クラスタ管理 IP)を停止し、す べてのファイアウォール ルールを削除します。

このコマンドでは、vCenterからノードを削除することはできません。また、コントローラVMな ど、インストールされている HX Data Platform 要素は削除されません。

stcli node removeコマンドが正常に完了すると、システムにより、ストレージクラスタの状態が[Healthy] になるまで、ストレージクラスタの再調整が行われます。この期間中に障害テストを実行しないでくださ い。ストレージ クラスタは引き続き正常です。

ストレージ クラスタ内にノードがないため、HX メンテナンス モードを終了する必要はありません。

- 削除したノードを別のストレージ クラスタ内で再利用するには、テクニカル アシスタンス セン ター(TAC)にご連絡ください。ノードを別のストレージ クラスタで利用できるように準備する には、追加手順が必要です。 (注)
- ステップ **4** ノードがストレージ クラスタから削除されていることを確認します。
	- a) ストレージ クラスタ情報を確認します。

# stcli cluster info

b) 応答のActiveNodesエントリを調べ、クラスタのノード数が1つ少なくなっていることを確認します。

ステップ **5** すべてのノード関連データストアが削除されていることを確認します。

- ノード関連データストアが表示されている場合は、それらのデータストアを手動でマウント解除 して削除します。 (注)
- ステップ **6** VCenter の **[Hosts and Cluster]** ビューからホストを削除します。
	- a) vSphere Web クライアント ナビゲータにログインします。vSphere インベントリの **[Host]** に移動しま す。
- b) ホストを右クリックして、**[HX** メンテナンス モードの開始 **(Enter HX Maintenance Mode)]** を選択しま す。[Yes] をクリックします。
- c) ホストを右クリックして、**[All vCenter Actions]** > **[Remove from Inventory]** を選択します。[Yes] をク リックします。
- ステップ **7** UCS Manager からホストをデコミッションします。
	- a) UCS Manager にログインします。[Navigation] ペインで [Equipment] をクリックします。
	- b) **[Equipment]** > **[Chassis]**>*[Chassis Number]*>**[Servers]** の順に展開します。
	- c) 切断する HX サーバを選択します。[Work] ペインで、**[General]** タブをクリックします。
	- d) [アクション(Actions)] 領域で、[サーバ メンテナンス(Server Maintenance)] をクリックします。 **[Maintenance]** ダイアログ ボックスで、**[Decommission]** をクリックします。[OK] をクリックします。

## <span id="page-17-0"></span>オフライン ストレージ クラスタからのノードの削除

導入環境をクリーンアップするか、またはストレージ クラスタからノードを削除するには、 stcli node remove を使用します。

ストレージ クラスタ内のコンバージド ノードを取り外す場合は、TAC と一緒に作業すること を強くお勧めします。

影響するコンテキストは、コンバージド ノードの数に基づきます。コンピューティング ノー ドの数は、ノードの交換ワークフローに影響しません。

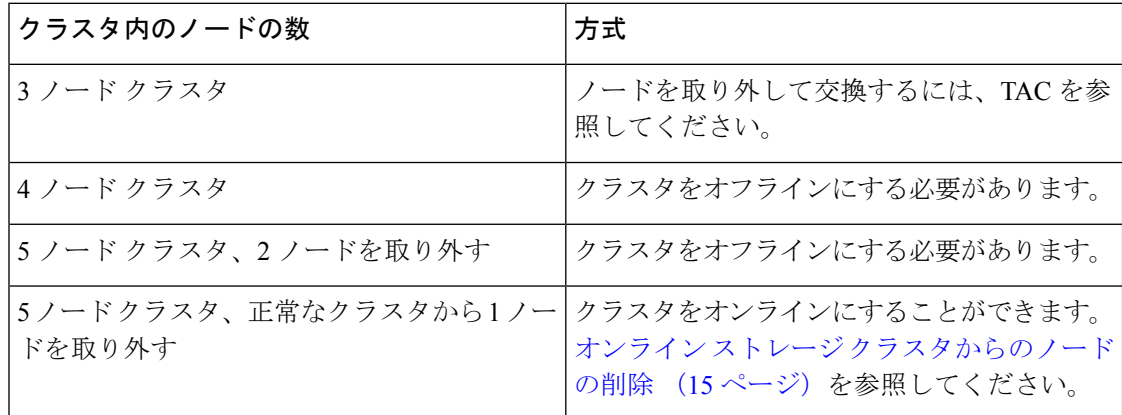

このタスクの手順を実行する前に、コントローラ VM またはその他の HX Data Platform コン ポーネントを削除しないでください。 (注)

オフライン クラスタから最大 2 つのノードを削除できます。

<sup>(</sup>注)

- ステップ **1** 「メンテナンス操作の準備」および「ノード削除の準備」の手順を実行します。次の内容が含まれていま す。
	- a) クラスタが正常であることを確認します。 3 ノード クラスタの場合、3 ノード クラスタでノード障害が発生すると、クラスタが正常ではなくな るため、TAC にご連絡ください。
	- b) DRS が有効であることを確認するか、またはノードから VM を手動で移動します。
	- c) ストレージ クラスタを再調整します。
	- d) 削除するノードを HX メンテナンス モードにします。
	- e) 削除しないノードのコントローラ VM にログインします。
- ステップ **2** シャットダウンの準備をしてから、ストレージ クラスタをシャットダウンします。

このステップは、次の条件のいずれかにのみ必要です。

- クラスタは 5 ノード未満である。
- 5 ノード クラスタから 2 ノードを取り外す。
- a) すべての HX データストアのすべての常駐 VM をグレースフル シャットダウンします。 任意で、VM を vMotion で移動します。
- b) HX ストレージ クラスタ ノードの非 HX データソースですべての VM をグレースフル シャットダウン し、マウント解除します。
- c) コントローラ VM コマンド ラインから stcli cluster shutdown コマンドを実行します。

# **stcli cluster shutdown**

ステップ **3** stcli node remove コマンドを使用して該当するノードを削除します。

たとえば、削除するノードは IP アドレスまたはドメイン名によって指定できます。

# **stcli node remove --ip-1 10.10.2.4 --ip-2 10.10.2.6**

または

- # **stcli node remove --name-1 esx.SVHOST144A.complab --name-2 esx.SVHOST144B.complab.lab**
- 5 つ以上のノードからなるストレージ クラスタで 2 番目のノードを削除する場合は、2 番目の IP アドレスを入力します。 (注)

応答

Successfully removed node: EntityRef(type=3, id='', name='10.10.2.4' name='10.10.2.6')

このコマンドは、すべてのデータストアをマウント解除し、クラスタアンサンブルから削除し、このノー ドの EAM をリセットし、すべてのサービス(ストア、クラスタ管理 IP)を停止し、すべてのファイア ウォール ルールを削除します。

このコマンドでは次の操作は実行されません。

• vCenter からのノードの削除。ノードは vCenter に残ります。

• インストールされている HX Data Platform 要素(コントローラ VM など)の削除。

stcli node removeコマンドが正常に完了すると、システムにより、ストレージクラスタの状態が[Healthy] になるまで、ストレージクラスタの再調整が行われます。この期間中に障害テストを実行しないでくださ い。ストレージ クラスタの正常性は引き続き [Average] です。

ストレージ クラスタ内にノードがないため、HX メンテナンス モードを終了する必要はありません。

- 削除したノードを別のストレージ クラスタ内で再利用するには、テクニカル アシスタンス セン ター(TAC)にご連絡ください。ノードを別のストレージ クラスタで利用できるように準備する には、追加手順が必要です。 (注)
- ステップ **4** ノードがストレージ クラスタから削除されていることを確認します。
	- a) ストレージ クラスタ情報を確認します。

### # **stcli cluster info**

b) 応答のActiveNodesエントリを調べ、クラスタのノード数が1つ少なくなっていることを確認します。

- ステップ **5** すべてのノード関連データストアが削除されていることを確認します。
	- ノード関連データストアが表示されている場合は、それらのデータストアを手動でマウント解除 して削除します。 (注)
- ステップ **6** クラスタを再起動します。
	- # **stcli** クラスタ開始

# コンピューティング ノードの削除

- ステップ **1** 削除する必要があるコンピューティング ノードからすべての VM を移行します。
- ステップ **2** コンピューティング ノードからのデータストアをマウント解除します。
- ステップ **3** 次のコマンドを実行して、クラスタが健全な状態であることを確認します。 stcli cluster info --summary
- ステップ **4** ESXi ホストをメンテナンス モードにします。
- ステップ **5** CIMP (クラスタ IP アドレスのように Cisco HX Connect IP アドレスを使用) から stcli node remove コマ ンドを使用して、コンピューティング ノードを削除します。

stcli node remove --ip-1

IP は、削除されるノードの IP アドレスです。

- ステップ **6** DVS が存在する場合、vCenter の EXSi ホストから DVS を削除します。
- ステップ7 vCenter から ESXi ホストを削除します。
- ステップ **8** 次のコマンドを実行して、クラスタが健全な状態であることを確認します。

stcli cluster info --summary

- ステップ **9** Cisco HX Connect をログアウトし、Cisco HX Connect にログインして、コンピューティング ノードの古 いエントリを消去します。
- ステップ **10** 高可用性(HA)および分散リソーススケジューラ(DRS)サービスを無効にしてから再度有効にして、ノー ドを削除した後にサービスを再設定します。

# ディスクおよびストレージ コントローラ **VM** から削除されたノード データの削除

ストレージクラスタからノードを削除した後、次の手順を使用して、ディスクおよびストレー ジ コントローラ VM から削除されたノードの詳細を削除する必要があります。

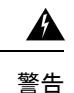

警告 データが削除されると、そのデータは復元できないことに注意してください。

ステップ **1** 次のコマンドを実行して、クラスタを破棄します。

run destroycluster -sxy

- ステップ **2** /etc/フォルダから stvboot.cfg設定ファイルを削除します。
- ステップ **3** コントローラ VM を再起動します。

(注) 再起動プロセスには数分かかります。

<span id="page-20-0"></span>ステップ **4** コントローラ VM を再起動した後、次のコマンドを実行します。

# for d in \$(/bin/lsblk -dpn -e 1,2,7,11 | awk '{ print \$1 }');do grep -qE "\$d[0-9]" /proc/mounts && continue; dd if=/dev/zero of=\$d bs=1M oflag=direct & done;

データの削除アクションには時間がかかります。ドライブ データの削除が完了すると、「デバイスに空きス ペースがありません」というメッセージが表示されます。このメッセージは無視してください。

# ノードの交換

ノードの交換では、障害が発生したノードを取り外してから、Expand Cluster を使用して交換 用ノードを追加します。ノードの交換は、要件が満たされていれば、HXストレージクラスタ がオンライン中またはオフライン中に実行できます。ストレージ クラスタ内のコンバージド ノードを交換する際は、常に TAC によるサポートが必要です。

ストレージ クラスタ内のノードを交換する場合は、TAC と一緒に作業することを強くお勧め します。 (注)

### **TAC** の支援を得てコンバージド ノードを交換するための条件。

• **3** ノード クラスタ

3 ノード クラスタでは TAC の支援を得てノードを交換する必要があります。クラスタ メ ンテナンス中にノードを交換します。

- **4** ノード クラスタ
	- ストレージ クラスタが異常です。
	- ノードが削除された場合、ストレージ クラスタは正常ではなくなります。
	- 2 つ以上のノードで障害が発生しています。
	- 交換したノードのディスクは再利用されます。

ノードがストレージ クラスタに追加されると、HX Data Platform は各ディスク UUID をノードUUIDに関連付けます。この関連付けは、ストレージクラスタの存続期間中 にわたって変更されません。ディスクを異なるUUIDのノードに再割り当てすること はできません。TACと共同で、古いノードのUUIDを新しいノードに割り当て、ディ スク UUID とノード UUID の関連付けを維持します。

• ノードの交換中にストレージ クラスタをオンラインのままにします。

### • **5** ノード クラスタ

- ストレージ クラスタが異常です。
- ノードが削除された場合、ストレージ クラスタは正常ではなくなります。
- 3 つ以上のノードで障害が発生しています。
- 交換したノードのディスクは再利用されます。

ノードがストレージ クラスタに追加されると、HX Data Platform は各ディスク UUID をノードUUIDに関連付けます。この関連付けは、ストレージクラスタの存続期間中 にわたって変更されません。ディスクを異なるUUIDのノードに再割り当てすること はできません。TACと共同で、古いノードのUUIDを新しいノードに割り当て、ディ スク UUID とノード UUID の関連付けを維持します。

- 2 ノードの交換中にストレージ クラスタをオンラインのままにします。
- ストレージクラスタをオンラインのままにし、クラスタは最初から3または4ノード でした。

ストレージクラスタの初期構成が3または4ノードだった場合は、ノードを追加して 全部で 5 ノードにすることで、3+2 クラスタまたは 4+1 クラスタを維持します。ノー ドの交換中にクラスタをオンラインのままにするには、TAC の支援が必要です。

### ノードを交換するワークフロー

影響するコンテキストは、コンバージド ノードの数に基づきます。コンピューティング ノー ドの数は、ノードの交換ワークフローに影響しません。

| クラスタ サイズ         | 交換するノード      | ワークフロー                                                            |  |
|------------------|--------------|-------------------------------------------------------------------|--|
| 3 ノード クラスタ       | 1つ以上         | ワークフローには TAC の支援が必要です。                                            |  |
| 4 ノード クラスタ       | $\mathbf{1}$ | 1. クラスタは正常です。                                                     |  |
|                  |              | 2. Cisco HX メンテナンス モードで影響を受けた<br>ノード。                             |  |
|                  |              | 3. クラスタをシャットダウンします(クラスタを<br>オフラインにします)。                           |  |
|                  |              | stcli cluster shutdown コマンドを使用します。                                |  |
|                  |              | 4. ノードを取り外します。                                                    |  |
|                  |              | stcli node remove コマンドを使用します。                                     |  |
|                  |              | <b>5.</b> クラスタを再起動します。                                            |  |
|                  |              | stcli cluster start コマンドを使用します。                                   |  |
|                  |              | 6. クラスタがオンラインになって正常になるまで<br>待機します。                                |  |
|                  |              | 7. [HX Installer] > [Expand Cluster] を使用して、<br>交換用ノードを追加します。      |  |
|                  |              | 取り外したノード、そのクラスタ内のディ<br>(注)<br>スク、または他のクラスタ内のディスク<br>は再利用しないでください。 |  |
| 4ノード クラスタ [2 つ以上 |              | ワークフローには TAC の支援が必要です。                                            |  |

 $\mathbf{l}$ 

 $\overline{\phantom{a}}$ 

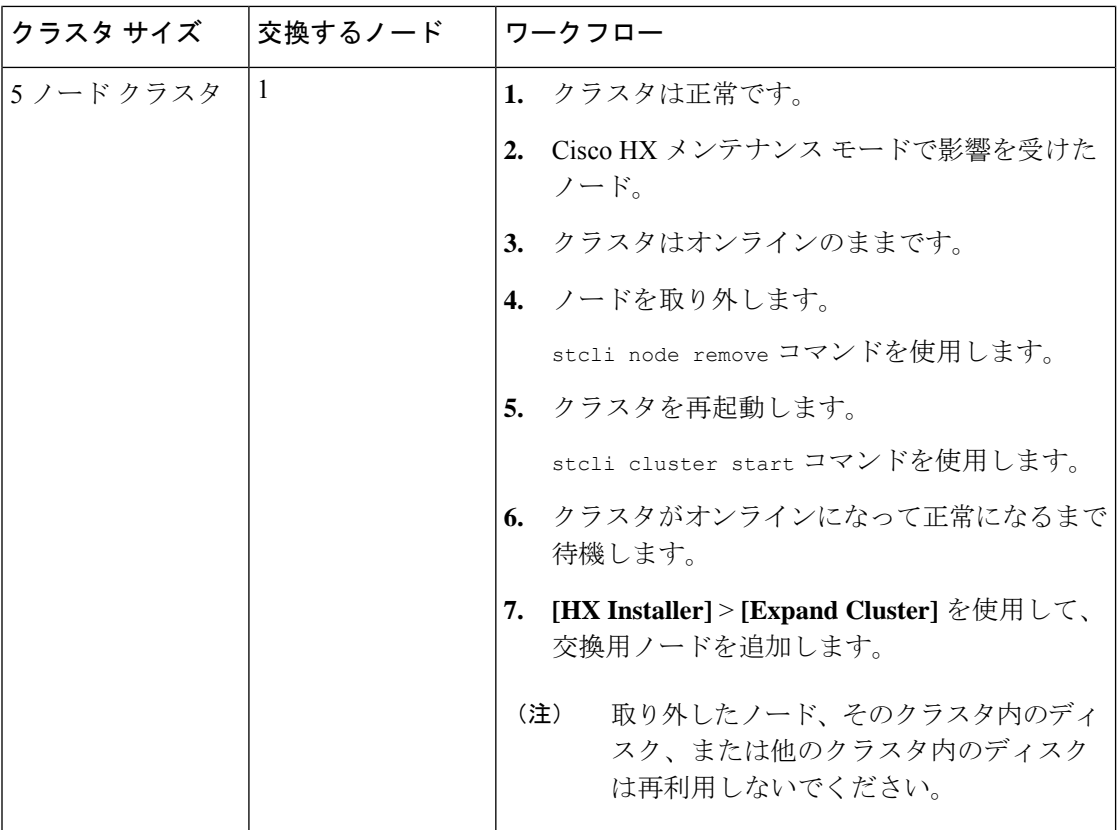

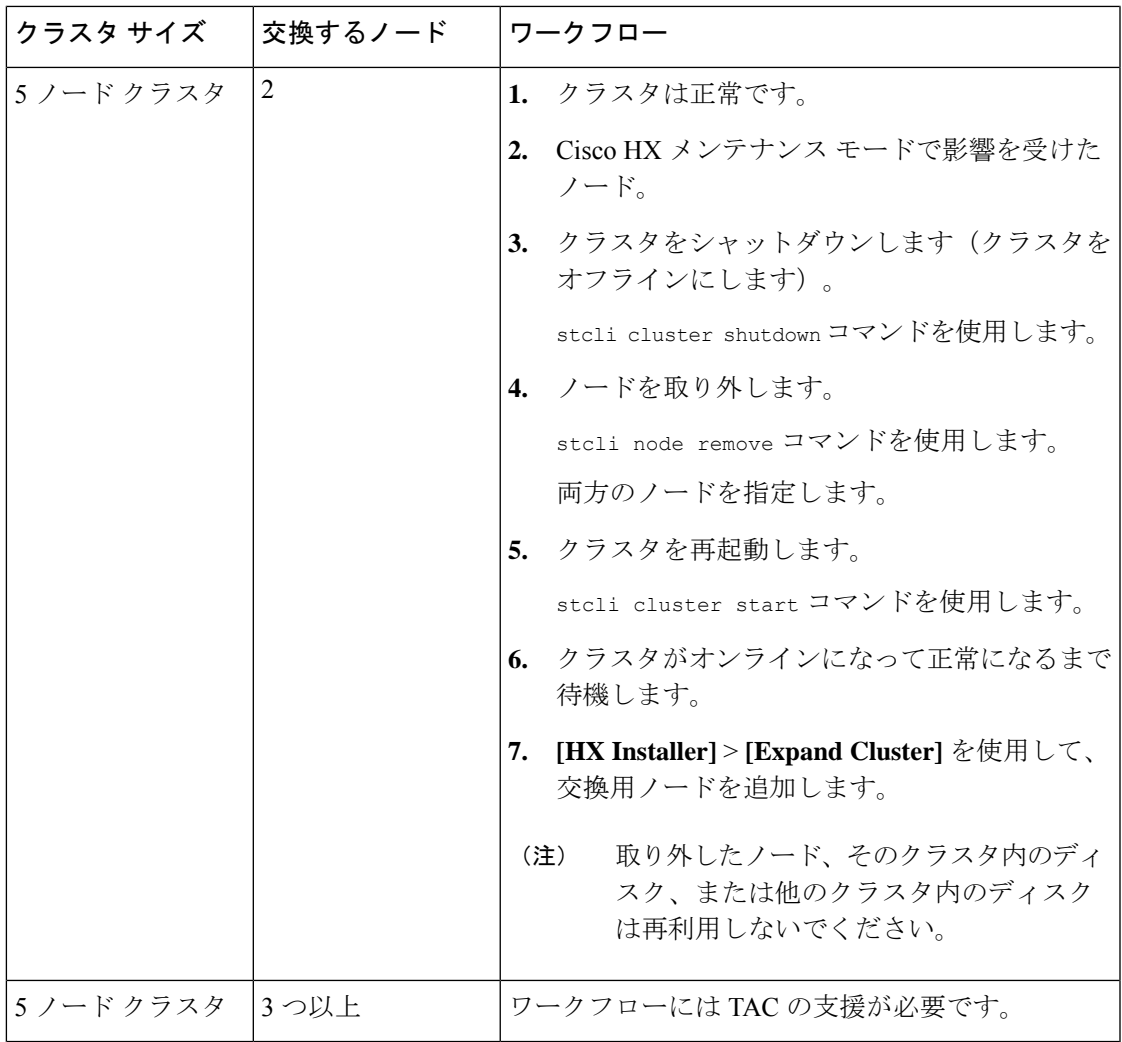

ノードの交換と障害発生ノードのディスクの廃棄。

ステップ1 古いノードを削除します。該当するトピック内の手順に従います。

• オンライン ストレージ クラスタからのノードの削除

この方法は、HX クラスタが最初から 5 ノード以上で構成され、現在も 5 ノード以上である場合にの み使用します。

• オフライン ストレージ クラスタからのノードの削除

この方法は、TAC の支援が要らないノード取り外しに使用します。

ノードとその関連ディスクを削除しても、HX Data Platform はディスクの UUID を記憶していま す。ログとレポートの生成時に、ディスクが存在するが検出できないことを示すメッセージが出 力されます。これらのメッセージは無視してください。 (注)

ステップ **2** HX DataPlatform インストーラの拡張オプションを使用して新しいノードを追加します。『*Cisco HyperFlex Systems Getting Started Guide*』を参照してください。

# <span id="page-25-0"></span>コンピューティング ノードの交換

コンピューティング ノード ブースト ディスクまたはブレードが破損しており、ノードを置換 する必要がある場合、次の手順を実行します。

- **1.** 既存の Hyper-V HyperFlex クラスタからコンピューティング ノードを削除します。
- **2.** OS を再インストールし、コンピューティング ノードをクラスタに再度追加します。

コンピューティング ノードは、HyperFlex リリース 3.5.2 以降のリリースでサポートされてい ます。 (注)

このセクションは、ブート ディスクまたはブレードの障害により、交換する必要があるコン ピューティング ノードを交換する手順を説明しています。

- ステップ **1** Hyper-V フェールオーバ クラスタ マネージャを使用し、フェールオーバ クラスタ マネージャから不具合 のあるコンピューティング ノードを削除します。
- ステップ **2** Active Directory からコンピューティング ノードのコンピュータ オブジェクトをクリーンアップします。

(注) コンピューティング ノードの DNS エントリをクリーンアップする必要があります。

ステップ **3** コントローラ VM に移動して remcomputenode.py スクリプトを実行し、コンピューティング ノードに関連 付けられている古いエントリをクリーンアップします。

> 削除コンピューティング ノード Python スクリプトは、引数としてコンピューティング ノードの UUID ま たはホスト名のどちらかを提供して実行できます。

次のサンプルでは、コンピューティング ノードの UUID を持つスクリプトを実行する方法を示していま す。

python remcomputenode.py -u C2581942-55D2-8021-B1B1-A117F396D671

次のサンプルでは、コンピューティングノードのホスト名を持つスクリプトを実行する方法を示していま す。

python remcomputenode.py -n node-hv1.cloud.local

- 次の .egg ファイルがコントローラ VM で利用可能なことを確認します。 (注)
	- /usr/share/thrift-0.9.1.a-py2.7-linux-x86\_64.egg
	- /opt/springpath/storfs-mgmt-cli/stCli-1.0-py2.7.egg

ステップ **4** 障害のある MB、コンピューティング ブレード、またはブート ディスクを交換します。 ステップ **5** インストーラ VM からコンピューティング ノード拡張ワークフローを実行します。

- a) Windows 2016 をインストールします。
	- b) **[HX Data Platform** インストーラ **(HX Data Platform Installer)]** ページで、**[**次にやることをわかってい ます**... (I know what I'm doing...)]** チェック ボックスをオンにします。
	- c) 拡張ワークフローを選択し、手順を完了します。

 $\overline{\phantom{a}}$ 

I